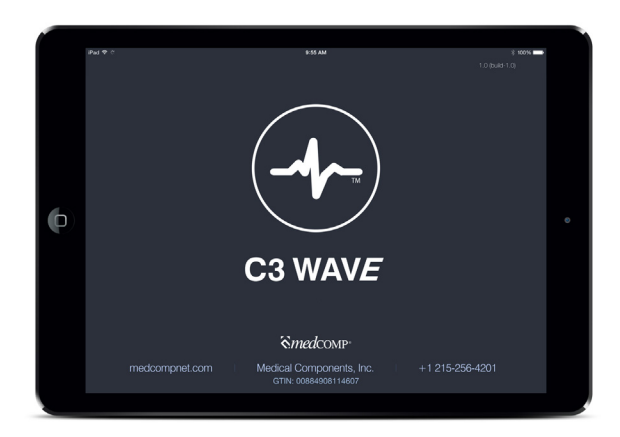

# $\sim$ C3 WAVE Owner's Manual

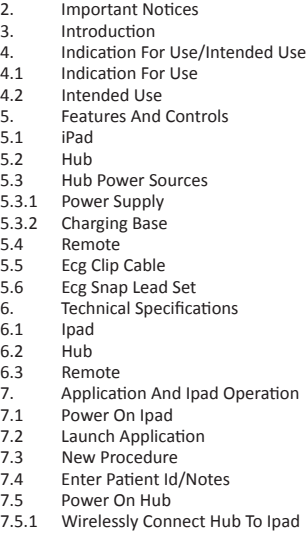

1. Symbol Table

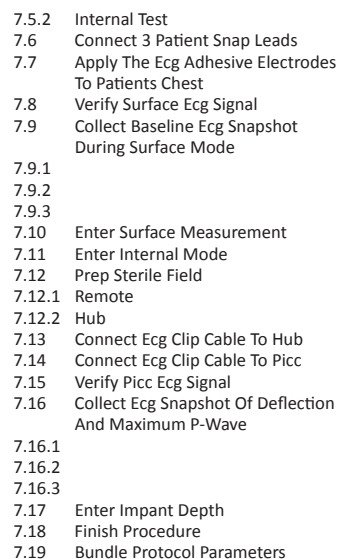

© 2011-2014 – Medical Components Inc. All Rights Reserved.

Manufactured by: Medical Components, Inc., 1499 Delp Drive, Harleysville, PA 19438 USA Phone: 215.256.4201

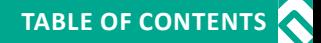

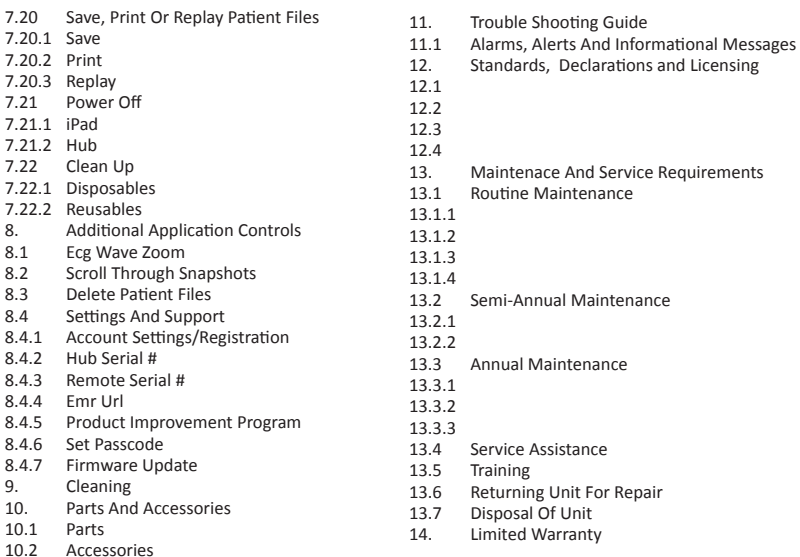

 $8.1$ 

 $8.3$ <br> $8.4$ 

 $9.$ <br>10.

# $\delta$   $\sim$  C3 WAVE Owner's Manual

# **1. SYMBOL TABLE**

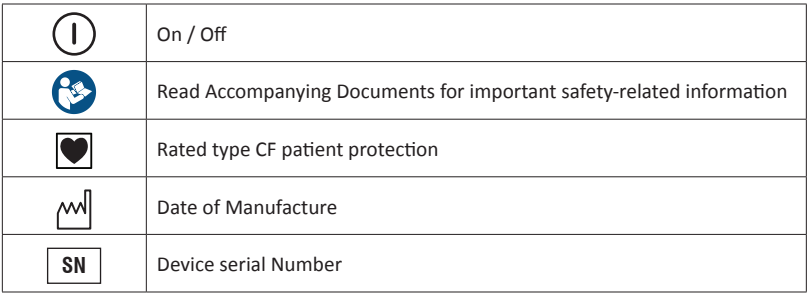

### **2. IMPORTANT NOTICES**

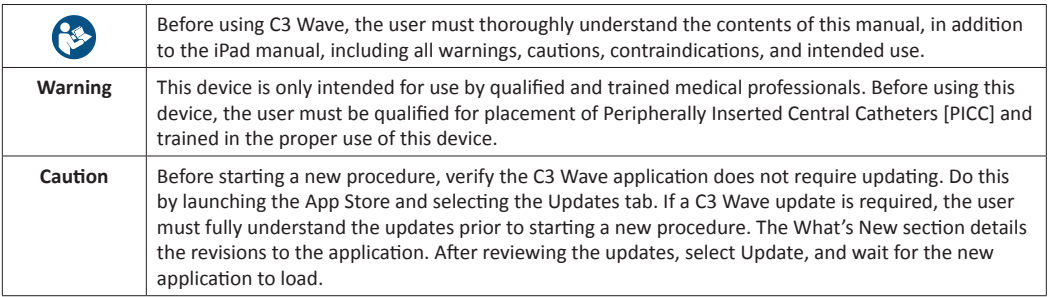

# **3. INTRODUCTION**

C3 Wave is designed to provide a continuous display of electrocardiograph [ECG] waveform to be used as a guide in placement of peripherally-inserted central catheters [PICC] in peripheral veins leading to the heart of the patient. The principle for operation of this system uses three ECG leads placed on the patient's chest and generates a third ECG lead by switching from RA to PICC stylet. The ECG waveform is wirelessly transmitted to a tablet which allows the operator to view and record changes to the ECG waveform as the tip of the catheter approaches the heart. As the PICC catheter approaches the atrium of the heart, the P wave in the ECG waveform shows substantial changes. This system is designed to aid the visualization of changes in P wave amplitude.

The C3 Wave system must only be operated by a skilled nurse, physician, or trained medical professional who has been qualified in placement of PICC's and trained in the proper use of this device.

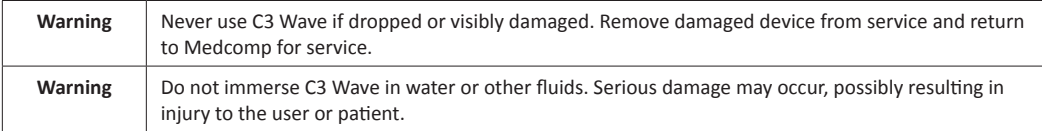

# **4. INDICATION FOR USE/INTENDED USE**

### **4.1 Indications for Use**

C3 WAVE is indicated for use as a supplemental aid in positioning for Peripherally Inserted Central Catheters (PICC) in adult patients. It provides real-time catheter tip location information by using the patient's cardiac electrical activity. Confirmation of tip placement should be verified according to clinical judgment and established hospital protocol, (e.g., Chest X-ray, Flouroscopy).

Note: Limiting, but not contraindicated, situations for this technique are patients where cardiac rhythms may change presentation of the P-wave:

-Atrial fibrillation

-Atrial flutter

- C3 WAVE Owner's Manual -

-Severe tachycardia

-Pacemaker-driven rhythm

-Chronic obstructive pulmonary disease (COPD)

Such patients are easily identified prior to PICC insertion. Use of an additional confirmation method is necessary to confirm catheter tip location.

### **4.2 Intended Use**

C3 WAVE is intended to provide real time tip location information of a central venous catheter by utilization of ECG to observe P-wave changes as the tip approaches the right atrium of the heart via the superior vena cava.

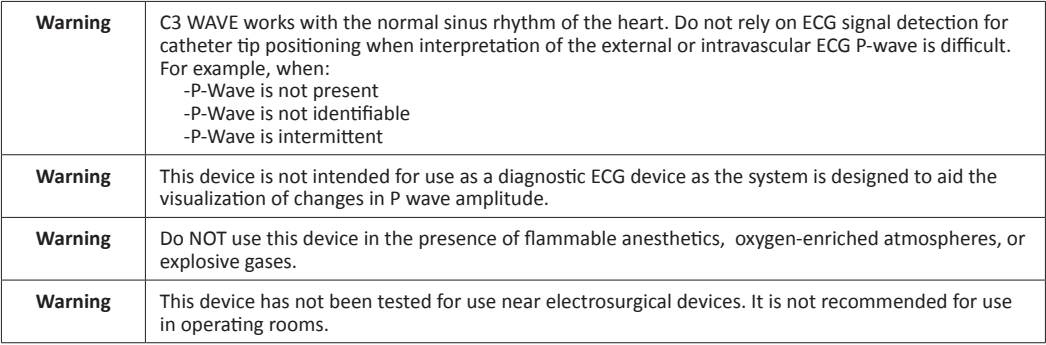

### **5. FEATURES and CONTROLS**

The C3 Wave system is composed of an iPad, Hub, Power Supply, Charging Base, Remote, a disposable ECG Clip Cable and ECG Snap Lead Set.

### **5.1 iPad**

The iPad receives the patient information wirelessly transmitted from the Hub. The interactive application displays the information guiding the user during PICC placement. The application also allows the user to save information pertaining to the procedure to the patient's file. The iPad can be operated in a non-sterile environment using the touch screen or during a sterile procedure by placing the remote inside the sterile bag.

*Note: It is recommended that the iPad be mounted with the included VESA mount to prevent drops or other damage.*

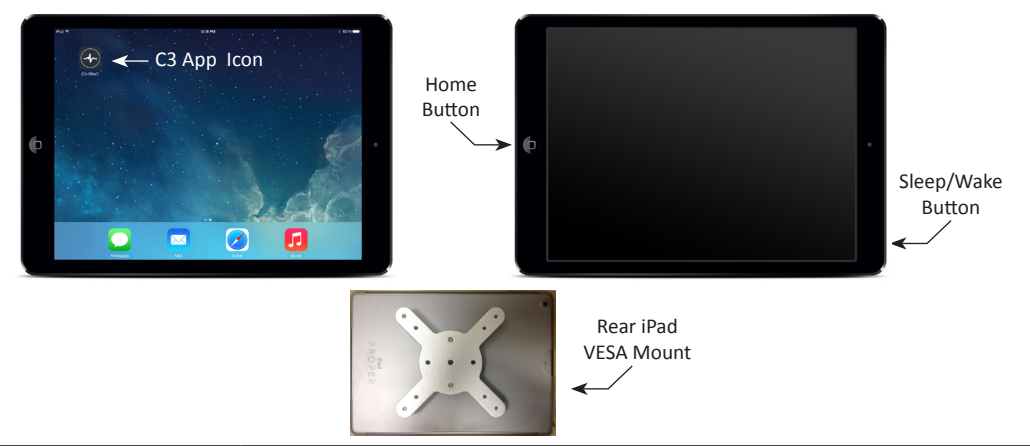

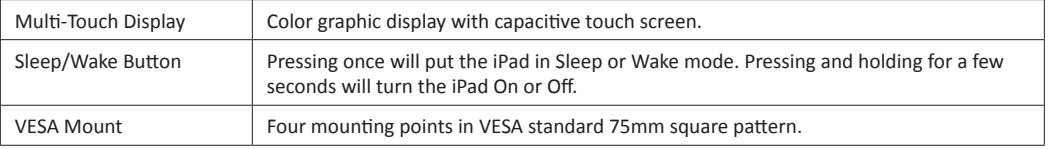

- C3 WAVE Owner's Manual - $8 - 4$ 

### **5.2. Hub**

The Hub allows the user to set up a standard three-lead ECG connection to the patient prior to the start of the PICC location procedure. During the PICC location procedure two leads [Red and Black] from this Hub are used together with the ECG clip [White] lead on the stylet wire to create the guidance ECG wave form. The Hub is non-sterile and requires the use of the provided drape to create the sterile field.

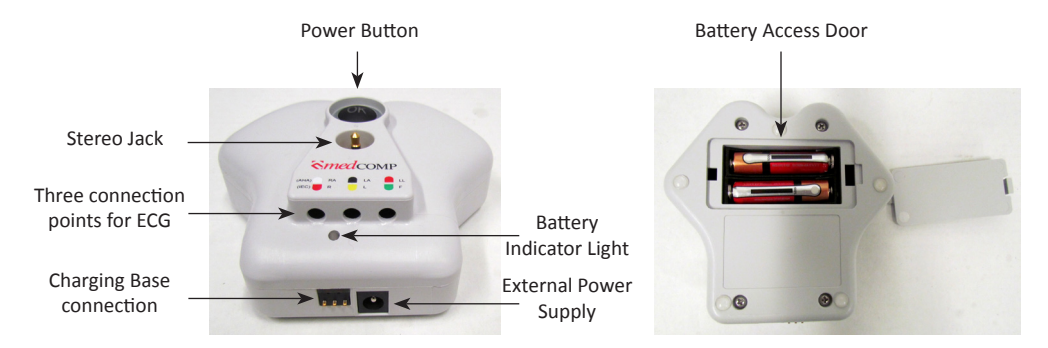

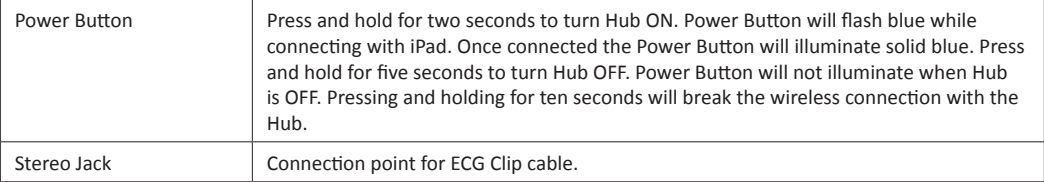

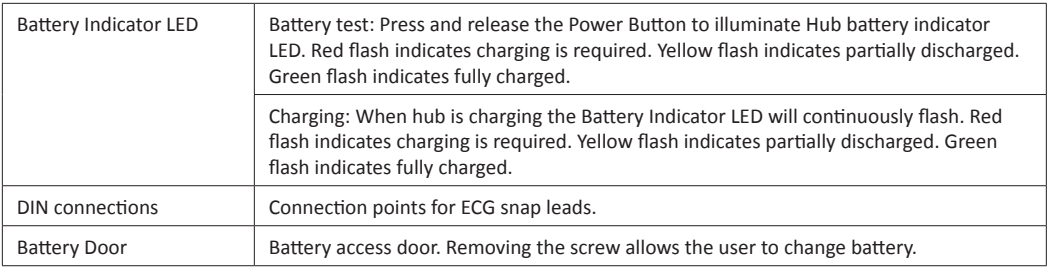

### **5.3. Hub Power Sources**

### **5.3.1 Power Supply**

The medical grade power supply [5VDC, 10W] is used to charge or operate the hub during use if the battery is low or discharged.

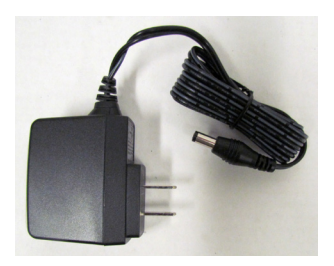

# C3 WAVE Owner's Manual

### **5.3.2 Charging Base**

When not in use the Hub can be charged while resting in the Charging Base. Plug the medical grade power supply [5VDC, 10W] into the Charging Base and verify the Hub Battery Indicator LED is flashing.

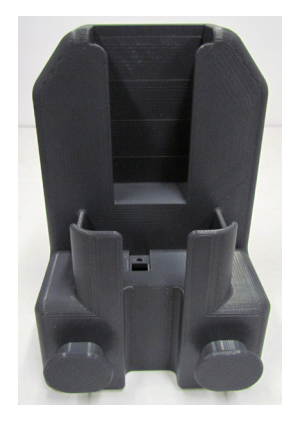

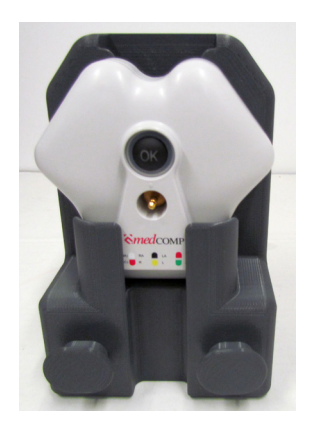

### **5.4. Remote**

The Remote provides a wireless connection between user and iPad. The remote is non-sterile and requires the use of the provided bag to create the sterile field.

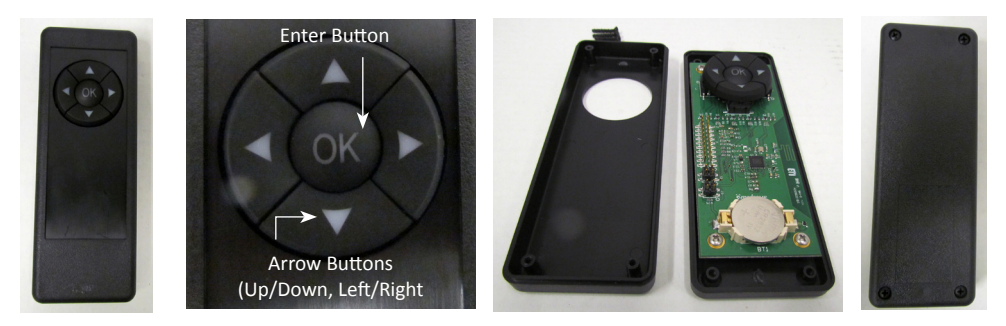

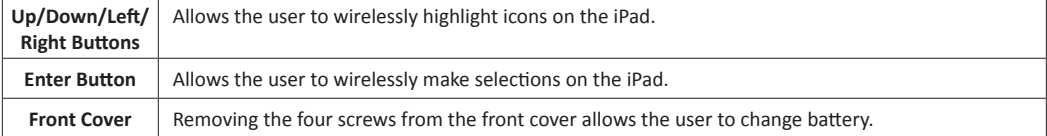

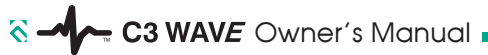

### **5.5. ECG Clip Cable**

The ECG Clip Cable is part of the sterile disposable kit. It transmits the patients ECG waves by connecting the PICC stylet to the Hub. Connections are made using the alligator clip and stereo jack.

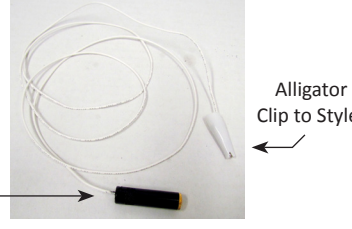

Clip to Stylet

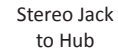

#### **5.6. ECG Snap Lead Set**

The red, white and black ECG snap leads plug into the DIN ports on the hub. The snaps fit standard disposable ECG pads. The ECG Snap Lead Set is non-sterile and requires the use of the provided drape to create the sterile field.

> Snap Leads to ECG Pads

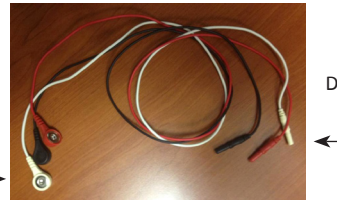

DIN Leads to Hub

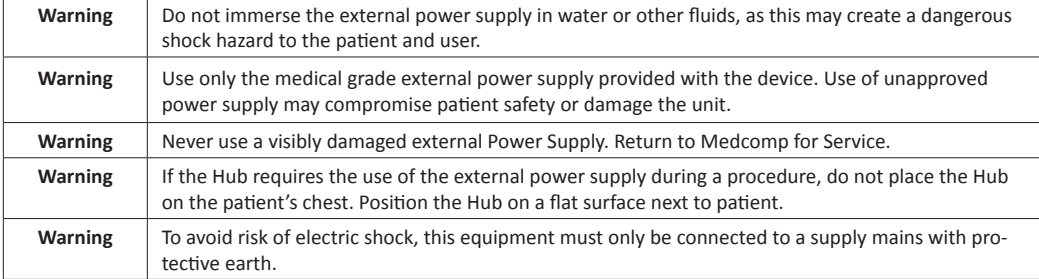

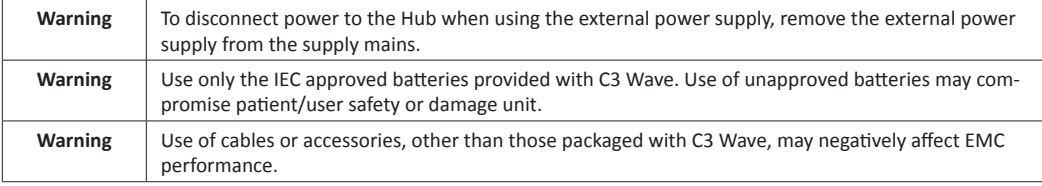

### **6. TECHNICAL SPECIFICATIONS**

### **6.1 iPad**

See iPad owner's manual for technical specifications.

### **6.2 Hub**

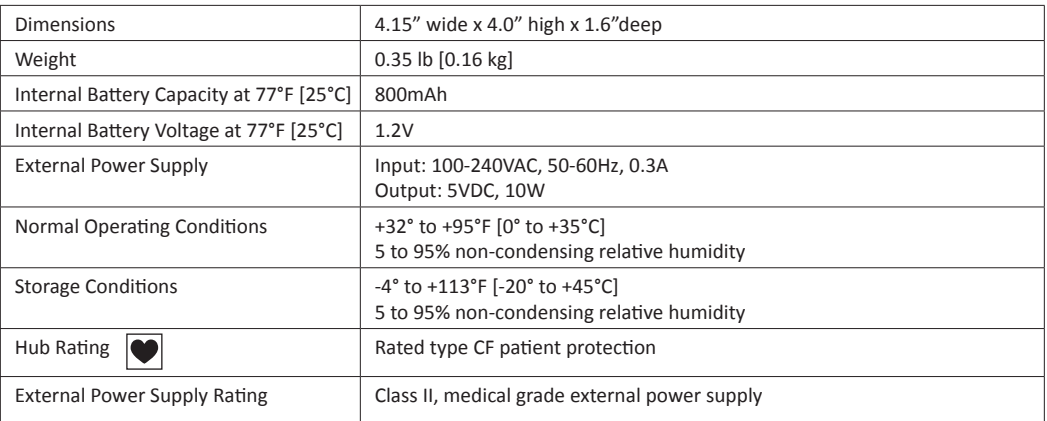

 $\delta$   $\sim$  C3 WAVE Owner's Manual

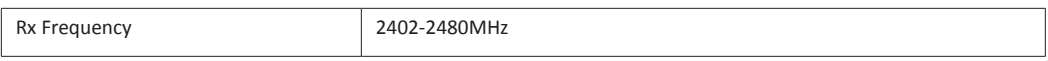

### **6.3 Remote**

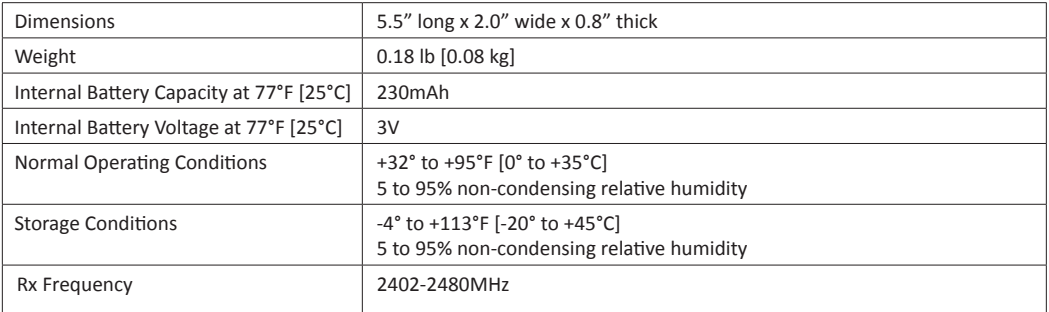

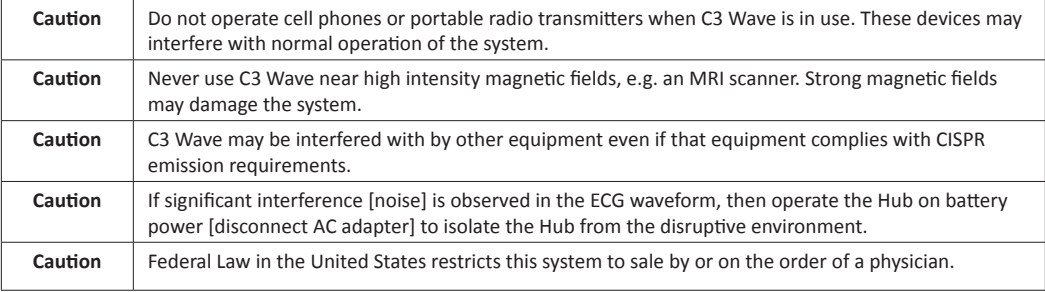

# **7. APPLICATION AND IPAD OPERATION**

**7.1. Power On iPad**

Turn on iPad using Sleep/Wake button.

### **7.2 LAUNCH APPLICATION**

Using the touch screen, tap the C3 wave application to open.

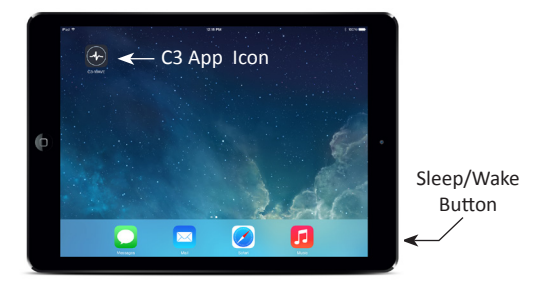

### **7.3 NEW PROCEDURE**

Using the touch screen, tap "New Procedure" to begin.

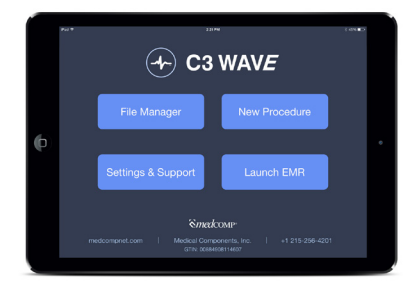

# C3 WAVE Owner's Manual

## **7.4 ENTER PATIENT ID/NOTE**

Use touch keypad to enter Patient ID. If Notes are required enter them now. When finished, tap Begin Procedure.

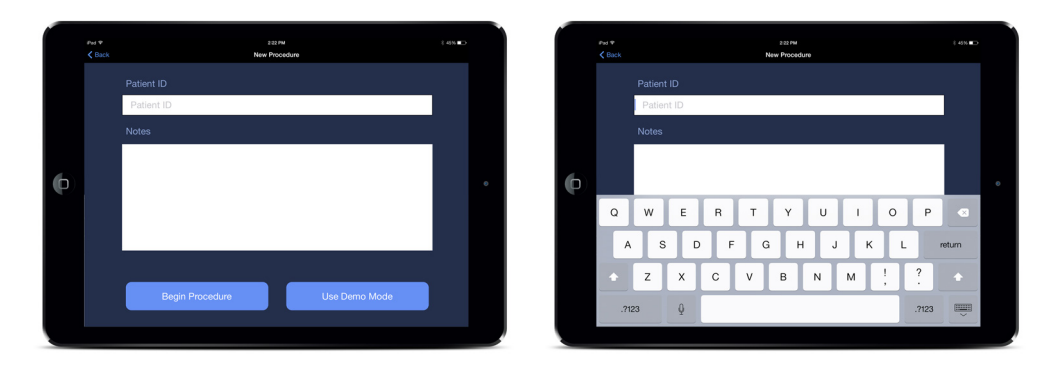

### **7.5 POWER ON HUB**

Press and hold the Power Button for two seconds. The button will illuminate blue when power is ON.

### **7.5.1 Wirelessly Connect Hub to iPad**

The wireless connection is automatic. When the Hub is turned ON the Power Button will initially flash blue. When the Power Button illuminates solid blue the connection to the iPad has been made.

### **7.5.2 Internal Test**

The internal test window will pop up after the wireless connection has been made. If the test was successful, tap OK on the touch screen. If service is required, tap Service and return unit to Medcomp.

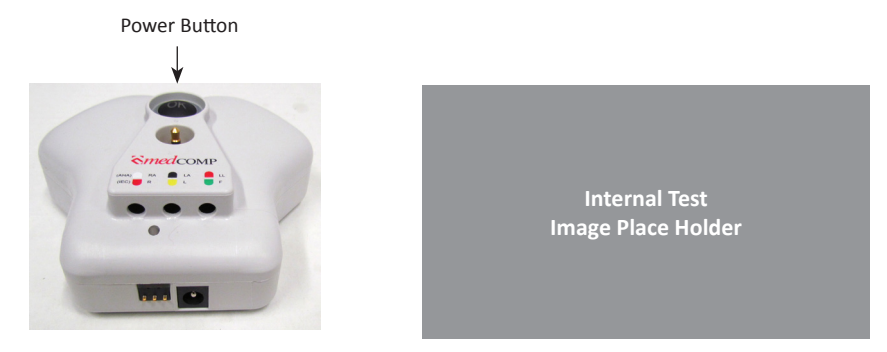

#### **7.6 Connect 3 Patient Snap Leads**

Connect the ECG Snap Leads to the corresponding color of the Hub. Snap the disposable ECG Adhesive Electrodes from the kit to the ECG snap leads.

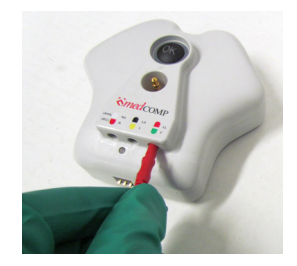

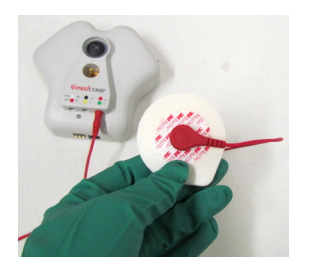

### - C3 WAVE Owner's Manual  $8 - 4$

### **7.7 Apply the ECG Adhesive Electrodes to Patients Chest**

Clean the patient's skin. Remove the ECG Adhesive Electrodes clear backing and apply to patient's skin. Note: Avoid areas with excessive hair.

Follow color codes/lettering on Hub: RA (White) = Right Arm, LA (Black) = Left Arm, LL (Red) = Left Leg.

*Note: For international use the ECG Snap Lead connections are: R (Red) = Right Arm, L (Yellow) = Left Arm, F (Green) = Left Leg.*

*Note: It is recommended that the Medcomp supplied ECG pads be used.*

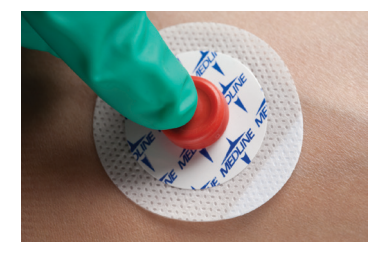

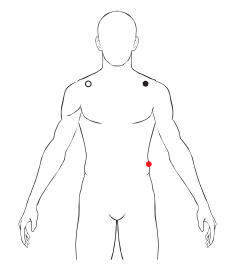

### **7.8 Verify Surface ECG Signal**

Verify patient's ECG waveform is acceptable for use in guiding PICC location.

*Note: Patient and PICC must be still while reading wave forms*

*Note: If lead is incorrectly positioned or not connected the Lead OFF alert will appear.*

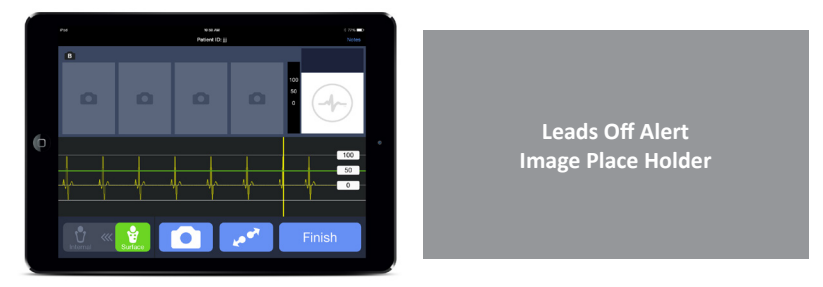

### **7.9 Collect a Baseline ECG Snapshot During Surface Mode**

Use Remote to highlight Camera icon. Press Enter to select image. If using touch screen tap Camera icon to select image.

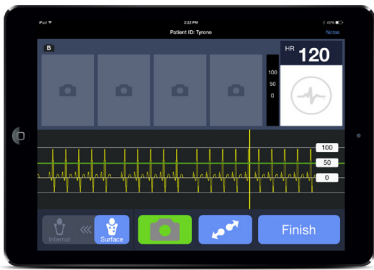

 $\delta$   $\sim$  C3 WAVE Owner's Manual

#### **7.9.1**

If image is correct use Remote to highlight Accept icon. Press Enter to save image. If using touch screen tap Accept icon to save image.

### **7.9.2**

If image is incorrect use Remote to highlight Refresh icon. Press Enter to generate new image. If using touch screen, tap Refresh icon to generate new image.

### **7.9.3**

To quit without saving image, use Remote to highlight Cancel icon and press Enter. If using touch screen tap Cancel icon.

### **7.10 Enter Surface Measurement**

When a snapshot is accepted the Surface Measurement screen will pop-up. Use Remote or touch screen to scroll to correct measurement. The current selection will be highlighted in the blue box. Press enter to Accept measurement or tap Accept if using the touch screen.

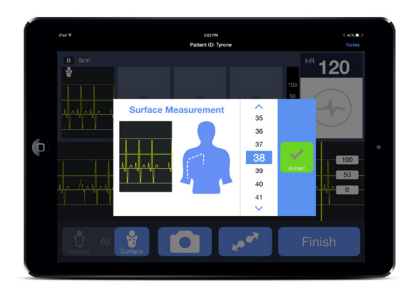

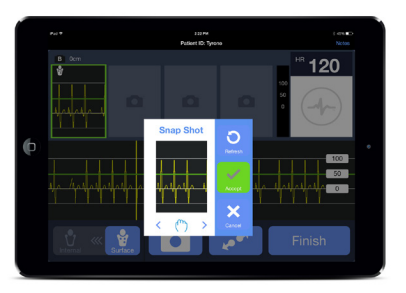

### **7.11 Enter Internal Mode**

Use the Remote to highlight the Surface icon. Press the Enter button to slide the Surface icon to the Internal icon. If using the touch screen tap the Internal icon.

*Note: Verify the ECG trace changes from yellow with yellow scroll bar to a blank trace with a blue scroll bar. The PICC OFF alert will also appear on the screen. A white trace will resume when the ECG Clip Cable is connected.* 

### **7.12 Prep Sterile Field**

#### **7.12.1 Remote**

Place Remote in sterile bag. Secure end of bag with supplied rubber bands.

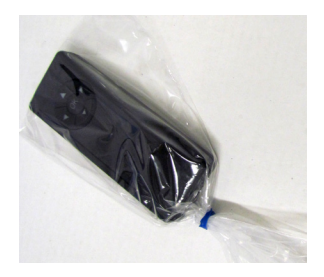

### **7.12.2 Hub**

Place Drape over Hub on patient's chest. Ensure Hub is centered in Drape window.

*Note: If Hub requires charging during a procedure, position the Hub next to the patient rather than on their chest.* 

### **7.13 Connect ECG Clip Cable to Hub**

Connect the stereo jack on the ECG Clip Cable to the stereo jack on the Hub by carefully piercing the sterile drape window.

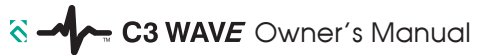

### **7.14 Connect ECG Clip Cable to PICC**

Squeeze alligator clip and place on the metal portion of stylet wire. When alligator clip connection is made a PICC OFF alert will appear. This warning will be cleared in Section 7.15.

*Note: C3 Wave only works with conductive [metal] stylets.*

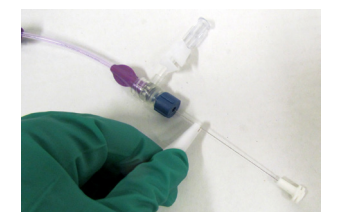

**PICC Off Alert Image Place Holder**

### **7.15 Verify PICC ECG Signal**

Advance PICC catheter as normal into patient. As the PICC advances past the introducer the ECG connection will be completed. The PICC OFF alert will automatically clear and the patients ECG waves will appear on the iPad.

*Note: Patient and PICC must be still while reading wave forms.*

*Note: Verify the ECG trace is white with blue scroll bar.*

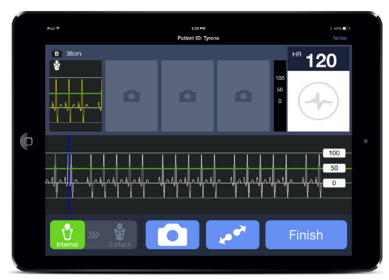

### **7.16 Collect ECG Snapshot of Deflection and Maximum P-wave**

Use Remote to highlight Camera icon. Press Enter to select image.

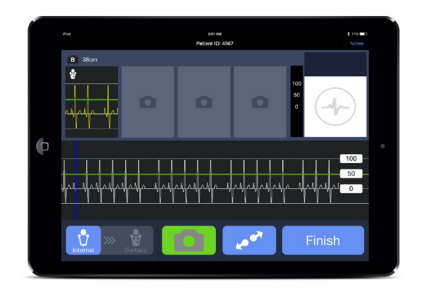

### **7.16.1**

If image is incorrect use remote to highlight Refresh icon. Press Enter to generate new image.

### **7.16.2**

If image is correct use Remote to highlight Accept icon. Press Enter to save image.

### **7.16.3**

To quit without saving image highlight Cancel icon and press Enter.

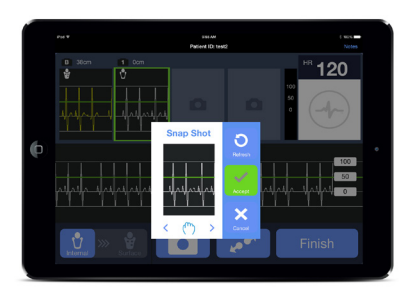

 $8 - 4$ = C3 WAVE Owner's Manual

### **7.17 Enter Implant Depth**

When a Snapshot is accepted the Internal Measurement screen will pop-up. Use Remote to scroll to correct measurement. The current selection will be highlighted in the blue box. Press enter to Accept measurement.

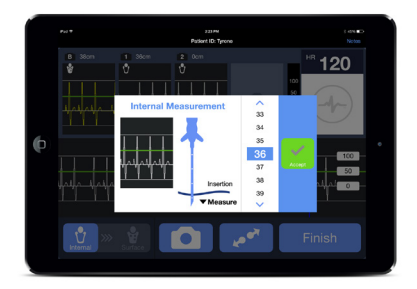

### **7.18 Finish Procedure**

When the last Snapshot is saved use the Remote to highlight Finish. Press Enter to make selection. This will launch the Bundle Protocol screen.

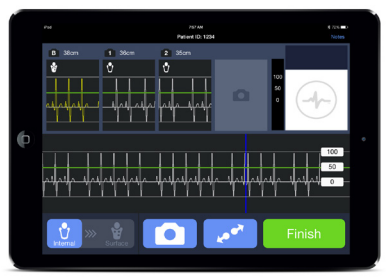

### **7.19 Bundle Protocol Parameters**

Read the bundle protocol questions to verify all parameters have been met. If you can answer Yes to all questions tap Yes and then tap OK. If you cannot answer Yes to all questions tap No then tap OK. After OK is selected the Patient File Screen will pop up.

*Note: the field will no longer be sterile when using the touch screen.* 

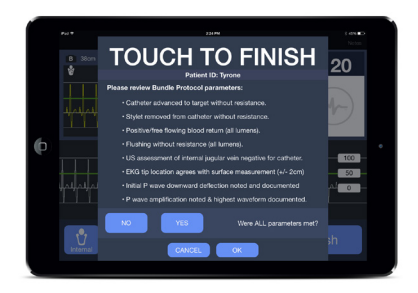

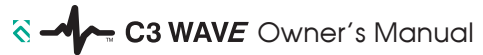

**7.20 Save, Print or Replay Patient Files** 

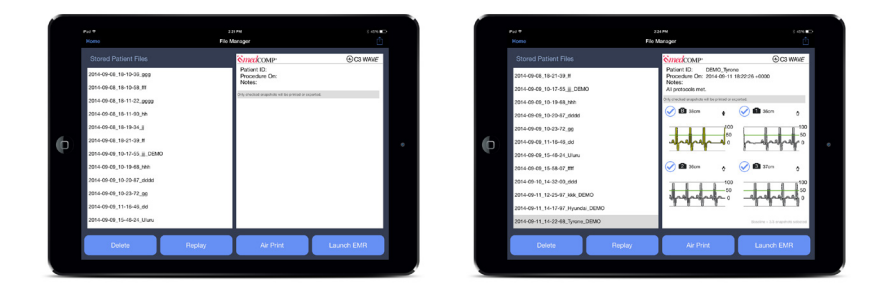

#### **7.20.1 Save**

Use the touch screen to highlight the Patient File you wish to save. On the right hand side of the screen the patient information preview will be displayed. The ECG snapshots will be checked which indicates they will be saved. If one or more snapshots are not required, deselect them by tapping on the snapshot to remove the check mark. To save the file and selected snapshots, tap on the Launch EMR icon.

#### **7.20.2 Print**

Use the touch screen to highlight the Patient File you wish to print. On the right hand side of the screen the patient information preview will be displayed. The ECG snapshots will be checked which indicates they will be printed. If one or more snapshots are not required, deselect them by tapping on the snapshot to remove the check mark. To print the file and selected snapshots, tap on the Print icon.

**Caution** If using Medcomp specified Air Printer then do not print while in the patients room.

### **7.20.3 Replay**

Use the touch screen to highlight the Patient File you wish to replay. To replay the procedure, tap on the Replay icon. While the procedure is replaying the Pause and Play icon will be displayed in the bottom left hand corner. Tap the Pause icon to temporarily stop the procedure. Tap the Play icon to restart the procedure. To fast forward or rewind drag the time bar which will be displayed across the bottom of the screen.

### **7.21 Power Off**

### **7.21.1 iPad**

Press and hold the Sleep/Wake button to Power off the iPad. Remove any external sources of power connected to the iPad.

#### **7.21.2 Hub**

Press and hold the Hubs Power Button. The Power Button will no longer be illuminated when power is OFF. Remove any external sources of power connected to the Hub.

### **7.22 Clean-up**

### **7.22.1 Disposables**

Follow your facilities procedure for the proper disposal of the ECG pads, ECG Clip Cable, Remote Bag and Drape when the procedure is completed.

#### **7.22.2 Reusables**

The iPad, Remote, Hub and ECG Leads should be cleaned when the procedure is completed.

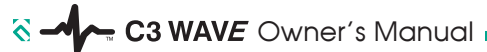

# **8. ADDITIONAL APPLICATION CONTROLS**

### **8.1 ECG Wave Zoom**

When the patient's ECG wave is difficult to read or when more detail is preferred, use the [zoom] icon to change the size of the ECG trace. Use the Remote to highlight the Zoom icon. Press the Enter button to display the sliding scale. The Up and Down buttons will increase or decrease the size of the ECG trace. When the desired scale has been reached press the Enter button to hide the sliding scale.

If the user has not prepped the sterile field the touch screen can be used. Tap on the Zoom icon to display the sliding scale. Drag the sliding scale up or down to increase or decrease the size of the ECG trace. Tap the Zoom icon a second time to hide the sliding scale.

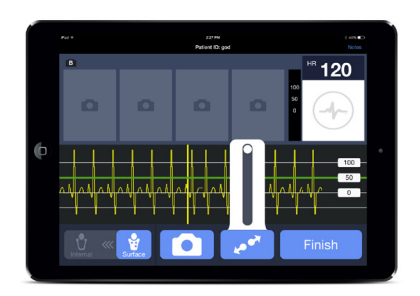

### **8.2 Scroll Through Snapshots**

Four Snapshots can be displayed at any one time. When five or more Snapshots have been selected the user will need to scroll to view them. Using the remotes Up button, highlight the Snapshots. Once highlighted, the left and right buttons allow the user to scroll through the images.

If the user has not prepped the sterile field the touch screen can be used to scroll through the snapshots. Tap the Snapshots. Drag left or right to display the hidden Snapshots.

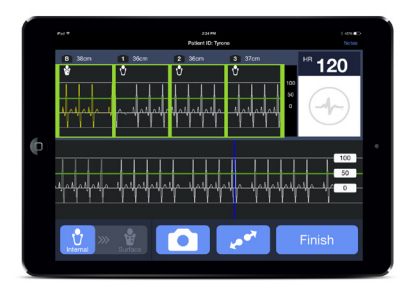

### **C3 WAVE** Owner's Manual  $8 - 4$

### **8.3 Delete Patient Files**

To delete a Patient file, tap the File Manager icon on the home screen. A list of Patient Files will appear on the left hand side of the screen. Scroll through the list by dragging up or down . Tap the file you wish to delete. The contents of the file will be displayed on the right hand side of the screen. Tap the Delete icon and the Delete Patient File window will appear. Tap Delete to confirm and delete the file. Tap Cancel to return to the File Manager screen.

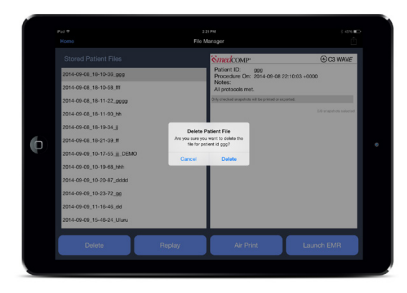

**8.4 Settings and Support**

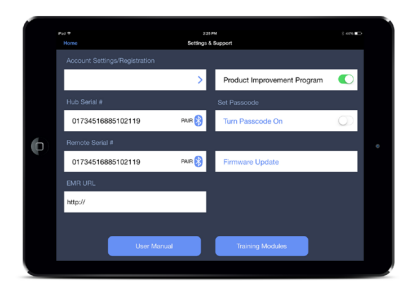

**8.4.1 Account Settings/Registration 8.4.2 Hub Serial # 8.4.3 Remote Serial # 8.4.4 EMR URL 8.4.5 Product Improvement Program 8.4.6 Set Passcode 8.4.7 Firmware Update**

## **9. CLEANING**

The Hub, Remote, and associated cables [excluding disposables] may be cleaned using a soft cloth or wipe in combination with the following using your institutions guidelines or disinfectant manufacturer's recommendations. Prior to cleaning, disconnect all power sources and turn OFF power. (Reference iPad user manual for cleaning instructions). 

Mild detergent and water.

 Bleach 10% solution with water.

 Isopropyl alcohol 70% solution.

 Surface disinfectants compatible with plastic materials.

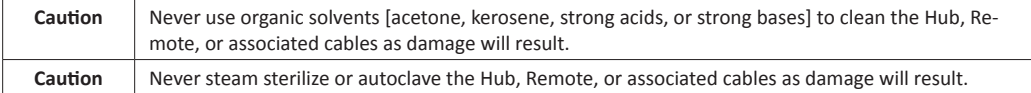

# $\delta$   $\sim$  C3 WAVE Owner's Manual  $\sim$

# **10. PARTS and ACCESSORIES**

### **10.1. Parts**

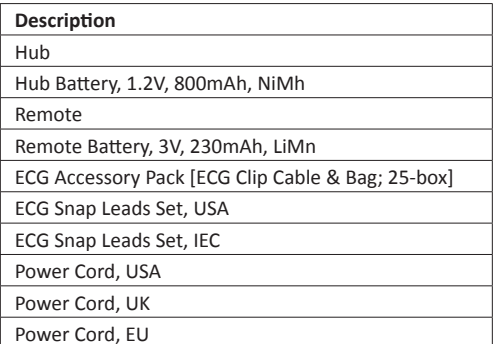

### **10.2 Accessories**

HP Envy 5530 [Office use only, NOT for patient bedside use.]

# **11. TROUBLESHOOTING GUIDE**

**11.1. Alarms , Alerts & Informational Messages**

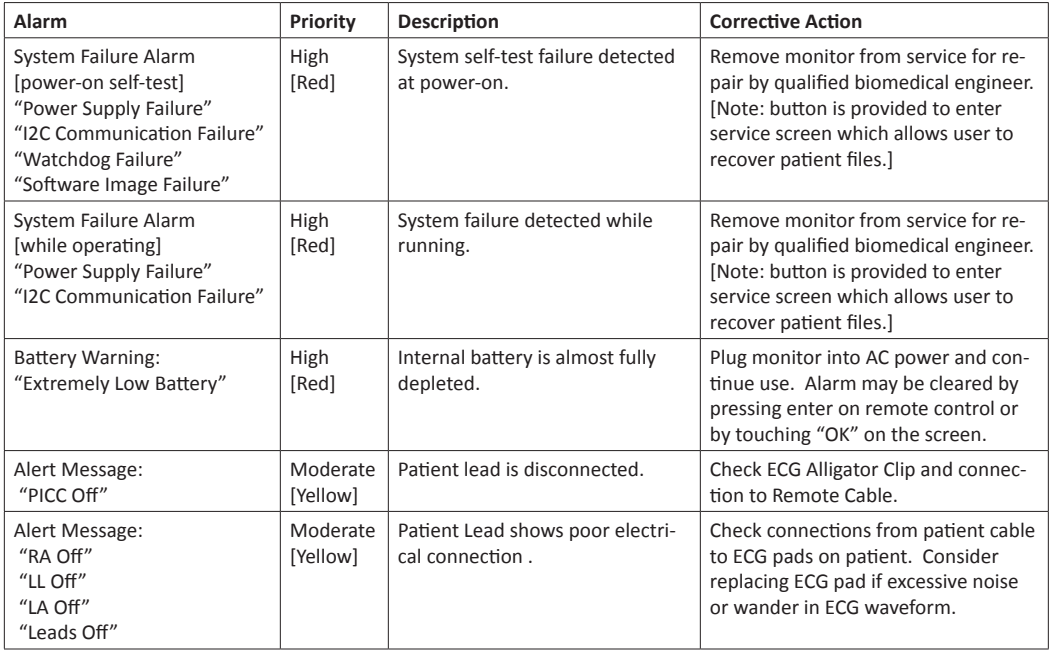

. C3 WAVE Owner's Manual .

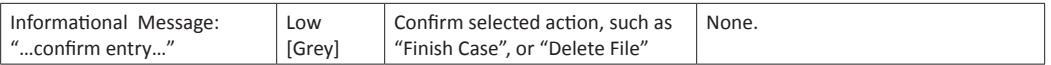

*Note: High priority alarms can be reviewed from settings/service screen by pressing the "LOG" button on the settings service screen. This displays the system log file [with date/time stamp] which shows the results of all power-up tests and high priority alarms.*

### **12. STANDARDS, DECLARATIONS AND LICENSING**

#### **12.1**

This device complies with part 15 of the FCC Rules. Operation is subject to the following two conditions: (1) This device may not cause harmful interference, and (2) this device must accept any interference received, including interference that may cause undesired operation.

*Note: This equipment has been tested and found to comply with the limits for a Class A digital device, pursuant to part 15 of the FCC Rules. These limits are designed to provide reasonable protection against harmful interference when the equipment is operated in a commercial environment. This equipment generates, uses, and can radiate radio frequency energy and, if not installed and used in accordance with the instruction manual, may cause harmful interference to radio communications. Operation of this equipment in a residential area is likely to cause harmful interference in which case the user will be required to correct the interference at his own expense.*

### **12.2**

This device complies with Industry Canada license-exempt RSS standard(s). Operation is subject to the following two conditions: (1) this device may not cause interference, and (2) this device must accept any interference, including interference that may cause undesired operation of the device.

Le présent appareil est conforme aux CNR d'Industrie Canada applicables aux appareils radio exempts de licence. *L'exploitation est autorisée aux deux conditions suivantes : (1) l'appareil ne doit pas produire de brouillage, et (2) l'utilisateur de l'appareil doit accepter tout brouillage radioélectrique subi, même si le brouillage est susceptible d'en compromettre le fonctionnement.*

## **12.3**

This device is certified by Underwriters Laboratories, Control Number E468297, to comply with General Medical Equipment requirements for Electrical Shock, Fire and Mechanical Hazards only, in accordance with ANSI/AAMI ES60601-1 AMD 1 (2012), CAN/CSA-C22.2 No. 60601-1 (2014).

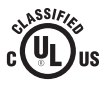

### **12.4**

This device has no essential performance as intended by IEC60601-1 AM1.

## Table 1

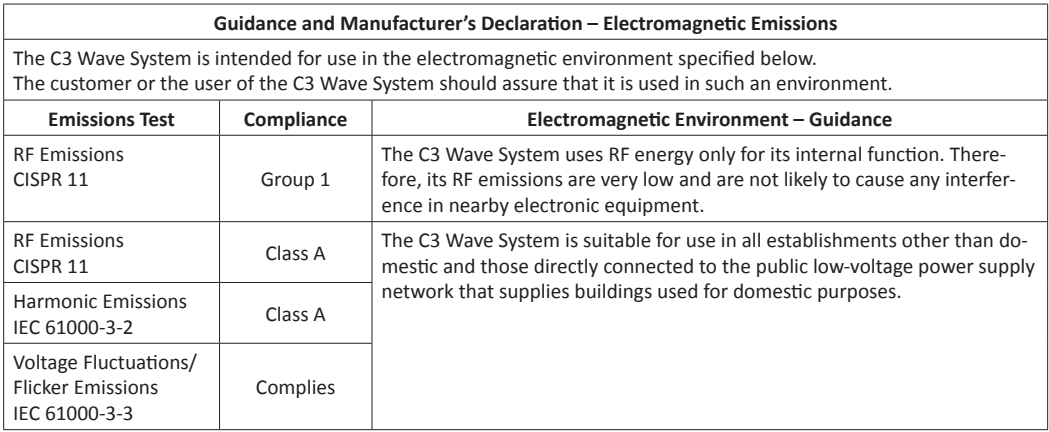

 $\delta$   $\sim$  C3 WAVE Owner's Manual

### Table 2

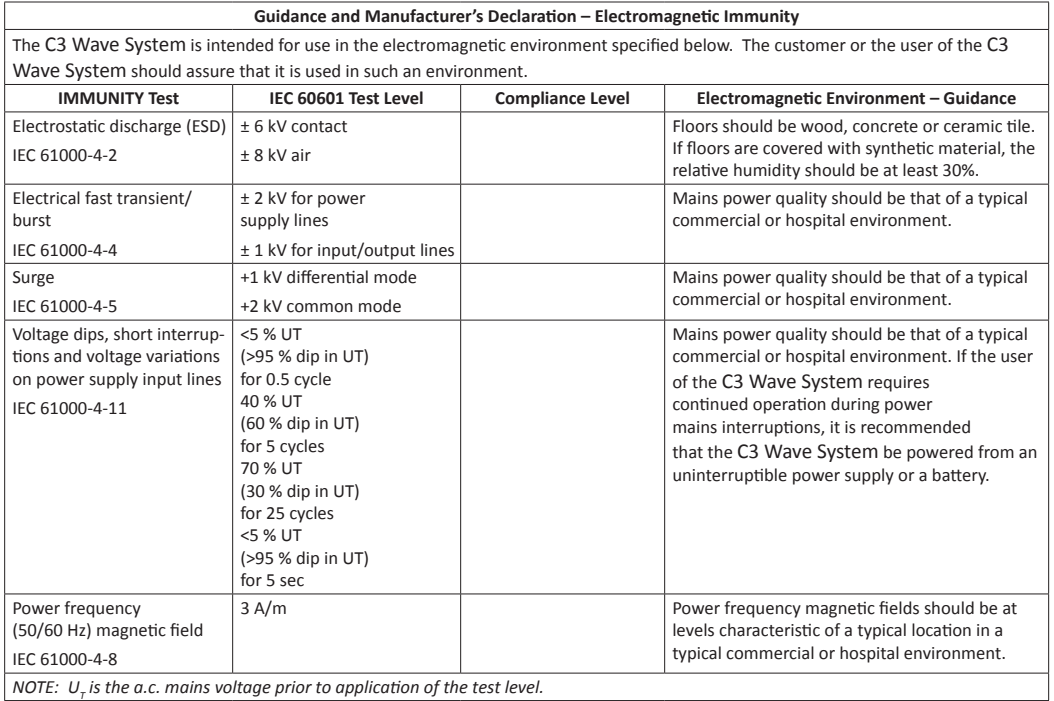

Table 4

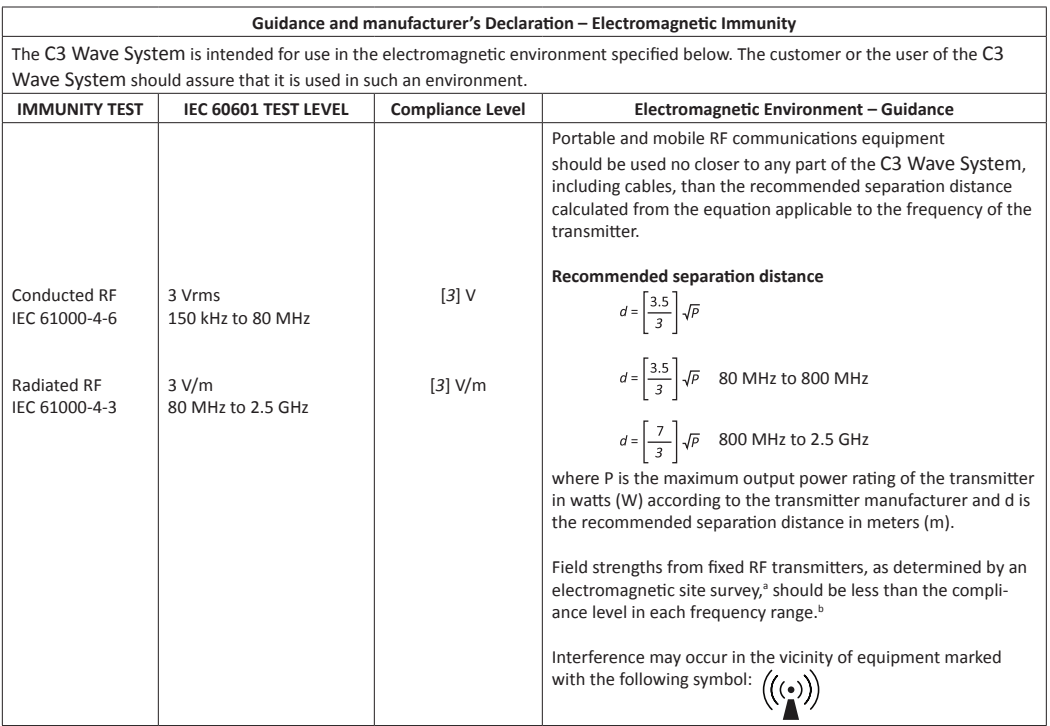

# C3 WAVE Owner's Manual

*NOTE 1 At 80 MHz and 800 MHz, the higher frequency range applies.*

*NOTE 2 These guidelines may not apply in all situations. Electromagnetic propagation is affected by absorption and reflection from structures, objects and people.*

a Field strengths from fixed transmitters, such as base stations for radio (cellular/cordless) telephones and land mobile radios, amateur radio, AM and FM radio broadcast and TV broadcast cannot be predicted theoretically with accuracy. To assess the electromagnetic environment due to fixed RF transmitters, an electromagnetic site survey should be considered. If the measured field strength in the location in which the C3 Wave System is used exceeds the applicable RF compliance level above, the C3 Wave System should be observed to verify normal operation. If abnormal performance is observed, additional measures may be necessary, such as re-orienting or relocating the C3 Wave System.

b Over the frequency range 150 kHz to 80 MHz, field strengths should be less than [3] V/m.

Table 6

### Recommended separation distance between portable and mobile RF communications equipment and the model

The C3 Wave System is intended for use in an electromagnetic environment in which radiated RF disturbances are controlled. The customer or the user of the C3 Wave System can help prevent electromagnetic interference by maintaining a minimum distance between portable and mobile RF communications equipment (transmitters) and the C3 Wave System as recommended below, according to the maximum output power of the communications equipment.

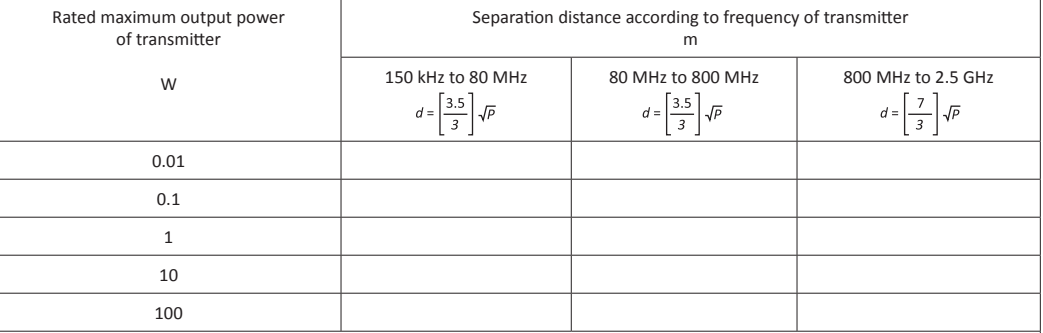

For transmitters rated at a maximum output power not listed above, the recommended separation distance d in meters (m) can be estimated using the equation applicable to the frequency of the transmitter, where P is the maximum output rating of the transmitter in watts (W) according to the transmitter manufacturer.

*NOTE 1: At 80 MHz and 800 MHz, the separation distance for the higher frequency range applies.*

*NOTE 2: These guidelines may not apply in all situations. Electromagnetic propagation is affected by absorption and reflection from structures, objects and people.*

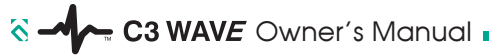

# **13. MAINTENANCE and SERVICE REQUIREMENTS**

### **13.1 Routine Maintenance**

### **13.1.1**

Verify the electrical connections are clean and free from foreign matter prior to each procedure.

**13.1.2**

Clean and disinfect the Hub, Remote and associated cables before and after each procedure.

## **13.1.3**

Hub batteries should be charged when Hub battery indicator LED lights orange.

## **13.1.4**

Remote battery is not rechargeable and should be replaced as needed.

# **13.2**

Semi-Annual Maintenance

### **13.2.1**

Rechargeable batteries should be removed from the Hub and stored separately when not in use for three months or more.

### **13.2.2**

Rechargeable batteries should be charged every four months when in storage.

### **13.3**

Annual Maintenance

### **13.3.1**

Coin cell battery should be checked or replaced annually.

### **13.3.2**

Replace Hub battery when it no longer holds a charge.

### **13.3.3**

C3 Wave should be tested annually in demo mode by a trained clinician to verify proper functionality.

### **13.4 Service Assistance**

Contact the Technical Service Department for assistance. Medical Components, Inc Phone +1 215.256.4201

When calling please have the following information available: Model of unit, serial number, date of purchase, and description of problem.

### **13.5 Training**

Contact your local sales representative to schedule training.

### **13.6 Returning Unit for Repair**

If it becomes necessary to return C3 Wave for repair, contact the Technical Service Department. You will be issued a Return Authorization [RA] number.

Clean and decontaminate the components prior to returning for repair. Package the components in a manner equivalent to the way they were purchased. Mark the RA number on the outside of the package. Returns will not be accepted for service without a RA number.

Ship components to USA service at: Medical Components, Inc 1499 Delp Drive Harleysville, PA 19438 USA

### **13.7 Disposal of Unit**

C3 Wave meets all RoHS standards and does not present any hazards for disposal. C3 Wave batteries must be recycled or disposed of in accordance with your local laws and regulations. See iPad owner's manual for iPad disposal instructions.

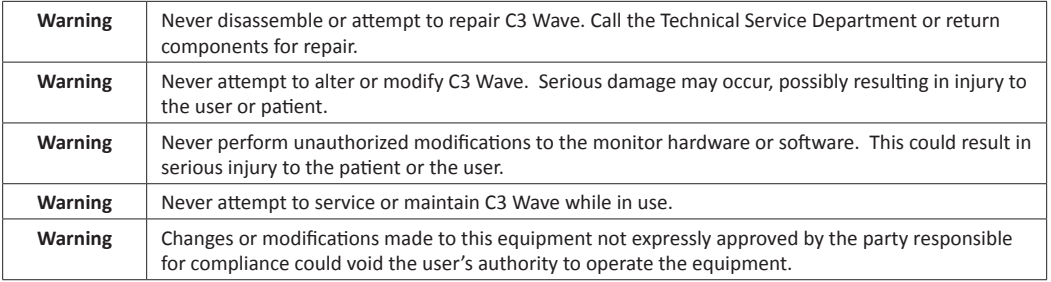

### **14. LIMITED WARRANTY**

Medical Components, Inc. warrants to the purchaser that the C3 Wave System shall be free from defects in material and workmanship for a period of one year from the date of purchase. This warranty is expressly in lieu of any other express or implied warranties, including, but not limited to, any implied warranty of merchantability or fitness for a particular purpose.

Purchaser's remedy for a breach of warranty shall be limited to, at the option of Medical Components, Inc., repair or replacement of the C3 Wave System. Purchaser shall be responsible for return shipping charges.

The aforesaid warranty does not apply when any single component has been dissembled, altered, misused, neglected, or operated outside of the perimeters specified within this manual.